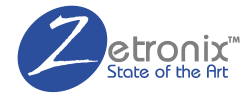

# **KOIOS PRO** z**AC–**WIFIPRO **USER MANUAL**

## **IN THE BOX**

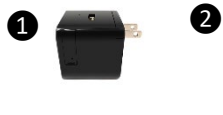

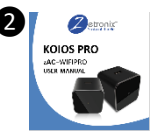

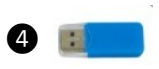

- Koios Pro Nanny Cam
- User Manual

Reset Pin

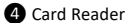

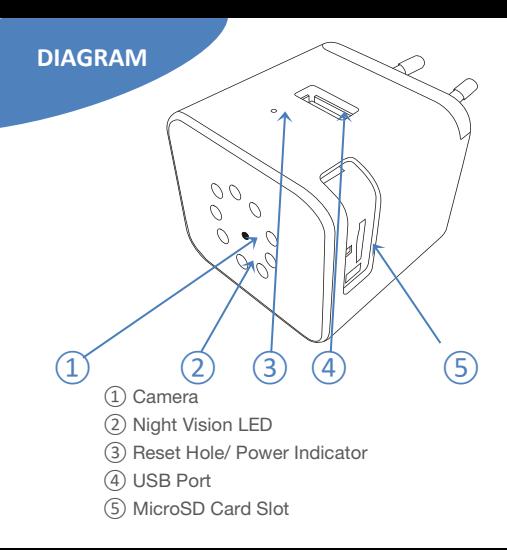

## **OVERVIEW**

The Koios Pro is a WIFI security camera concealed inside a USB Charger. Using this device for any illegal activities is prohibited and will void your warranty. This device is equipped with a 600mAh USB Port. Built-in 16 IR LEDs will automatically turn on in dark conditions.

Please insert a MicroSD Card (optional accessory) to record.

## **QUICK SETUP GUIDE**

Download Free App **TinyCam** from App Store or Google Play.

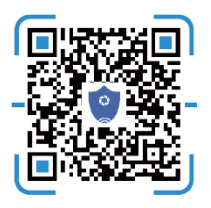

Scan this QR code with your phone to download the TinyCam app.

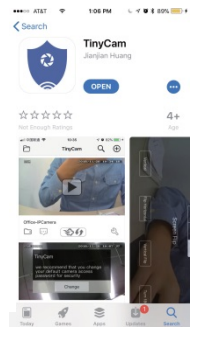

#### Power Up

Please plug the device into an active outlet and wait 1 min. The power indicator LED will be solid green when powered up.

#### Connect to Camera's Wi-Fi

Open your smartphone setting, search and connect to the Wi-Fi wireless signal with the name starting with "HCAM-"

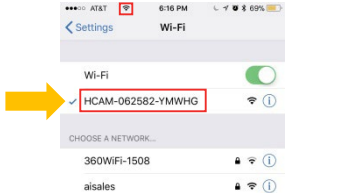

Wait for the Wi-Fi to connect, and the phone's status bar to appear showing the Wi-Fi symbol:

#### Add the Camera in the App

Enter the app and hit the search  $Q$  icon to search for the camera device.

On the next screen it should list at least one device. Hit the "Add" text to add it.

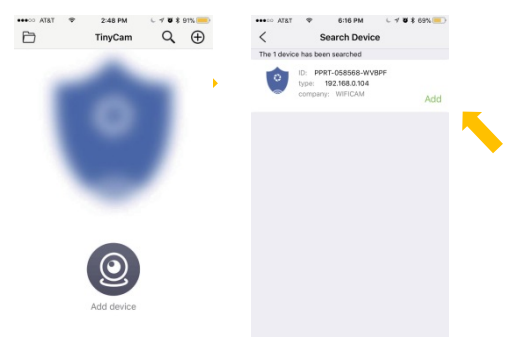

*Hint: Please aloud "TinyCam" to access your location while you are using the app.*

You will be asked to change password, the default or "Old Password" is **888888.** Choose and confirm your new password.

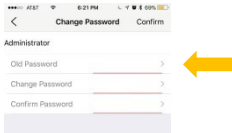

#### Setup Remote Access

From the main screen hit the setting  $\mathbb{C}\setminus$  icon on the listed camera, and then choose WiFi Config on the next menu.

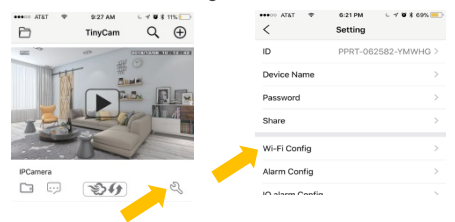

#### Click on **SSID** to pick your Local WiFi from the list then enter you WiFi password.

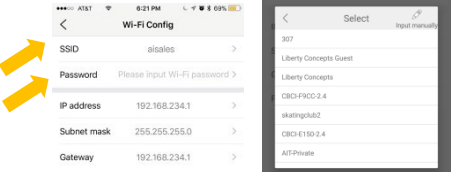

If you don't know this information, please check with your internet service provider.

Open your smartphone setting again, search and reconnect to your local Wi-Fi wireless. Wait for the WiFi Symbol to turn blue again:

Restart the app and you should now have remote access and video stream setup.

## **APP INTRODUCTION**

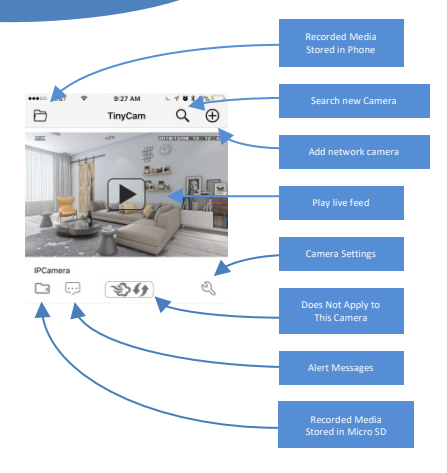

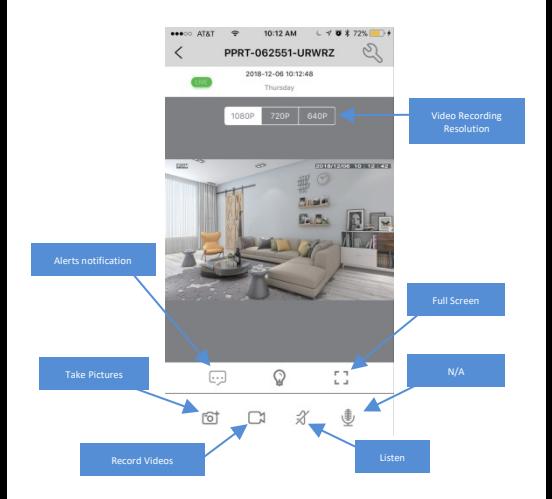

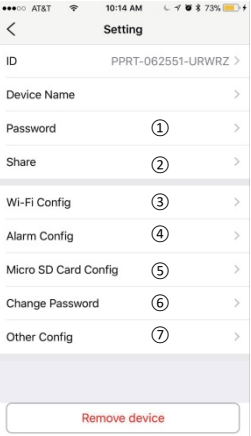

(1) Reset Password

- ② Share camera with by QR code.
- (3) Wi-Fi connection configurations.
- ④ Alert Motion activation --- sensitivity settings.
- ⑤ Micro SD Card Record --------- Configurations.
- ⑥ Change password: Set camera -- new password
- (7) Time, Device reset, FTP Mail settings

### LOCAL RECORDING SETUP

Local recording allows for recording media to a MicroSD card installed in the Koios Pro.

First, please install a MicroSD card in the card slot ⑤ on the back of the device.

Go to settings from the menu camera, and then select **Micro SD Card Config**.

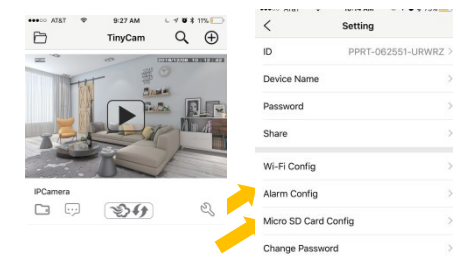

**Checkmark the Full time recording** to continually record video to the memory card.

You can also set the video file segment length under **Recording length**.

To record on motion activation only, checkmark **Alarm recording** instead.

Anytime motion is detected you will receive an alert on your phone, a snapshot will be taken and video will record for the specified **Recording length** time. Note: a micro SD card must be installed in clock.

The Time-lapse video option records video in ultra-low frame rate.

You can use the app to review the media recorded to the card, but you can also connect the memory card to your computer and view it there. We recommend using the free VLC Media player to play back media in your computer. Download from http:/[/www.videolan.org.](http://www.videolan.org/)

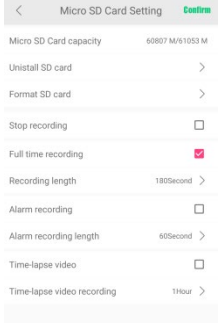

## **Specifications:**

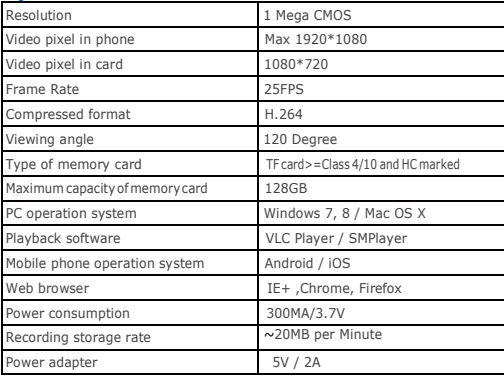

## **TROUBLESHOOTING**

Most issues can be solved by resetting the device and the Wi-Fi:

- 1. Unplug unit from the AC charger, wait 30 seconds and then plug it back in.
- 2. Using a pin or paper clip, press and hold the reset switch  $(3)$  for 10 seconds.

#### **Unable to get device Wi-Fi signal.**

- A. Disconnect the power for 30 seconds and then, plug it back in and wait 1 minute.
- B. Press and hold the reset switch  $(3)$  for 10 seconds, wait then 1 minute.
- C. Restart yoursmartphone's Wi-Fi for a minute then turn it back on to search again.

#### **Can't add or set camera after connected to Wi-Fi.**

Please wait for the phone status bar appear Wi-Fi symbol, then to do follow settings.

#### The live video screen shows up black and a searching circle spins in **center but nothing ever displays.**

If camera's Wi-Fi speed is slow, please wait 10-30 seconds for live video appear; Select top right 480p resolution to check for lower stream rate.

#### **Live video jitters or unclear.**

The Wi-Fi data rate may not be fast enough for live video stream. Try changing the resolution to 480p or a different network.

#### **Camera keeps disconnecting from Wi-Fi.**

Make sure camera inside the range of good Wi-Fi signal;

#### **Forgot the camera's password.**

Turn on camera and wait 1 minute, press and hold the reset switch  $(3)$ for 10 seconds. The password will reset to "888888". The camera will restart in about 1 minute.

#### **The App is similar but not exactly the same as in the manual.**

The App is frequently updated with better interface and function.

## GETTING STARTED Still Have Questions?

For additional assistance contact Zetronix Tech Support

# **Phone** (617) 861-8418

# **Email**

[support@zetronix.com](mailto:support@zetronix.com)

# **On the web** help.zetronix.com